# 미디어 스튜디오 3

181107/ 제 9주 비주얼라이제이션 2: 인테리어라이팅과 V-Ray 옵션

1. Rhino 모델의 준비: 모델에 설정된 인테리어 카메라뷰에서 시작하거나, 유사한 위치에 카메라뷰를 새로 설정해서 시작한다.

- 2. 재질, 노출과 배경 설정
- 1) 재질은 흰색의 베이스 재질과 유리 재질 두 가지로 설정한다 (이전 튜토리얼 참조).
- 2) Sunlight System을 생성하고, Intensity는 내부에 빛이 유입되게 하기 위해 0.05~0.1 정도로 설정한다.
- 3) V-Ray Environment 옵션에서 먼저 Load Default (3) 버튼을 눌러 옵션을 초기화한다. GI (skylight)는 끄고, Reflection/refraction (background)이 On 되어있음을 확인하고 색을 밝은 하늘색 또는 흰색으로 설정한 후 테스트렌더링을 한다.
- 4) V-Ray카메라의 노출은 Background가 원하는 밝기가 될 때까지 조정한다.
- 3. 오프닝(창문)에서 유입되는 간접광을 강조하기 위해 오른쪽 그림과 같은 위치에 V-Ray Rectangular Light ( )를 설치한다.
	- 1) Light의 방향에 주의한다 (화살표가 빛이 나오는 방향을 표시한다).
- 2) Light Properties에서 Invisible을 체크하여 렌더에 보이지 않도록 한다.
- 3) 빛의 intensity는 렌더링 효과를 보아가면서 여러 값을 테스트한다. 일반적으로 태양광이 유입되는 쪽에 큰 값을 설정하며, 라이트 크기가 크면 방출되는 빛의 양도 많으므로 intensity는 상대적으로 줄여준다. 태양광의 intensity 또한 조절해가면서 효과를 테스트한다.

## 4. GI 엔진 설정

- 1) V-Ray는 GI 엔진을 primary와 secondary, 두 가지를 설정한다. 일반적으로 primary에는 Irradiance map을, secondary에는 Brute force 또는 Light cache 중 하나를 설정한다.
- 2) Brute force는 설정이 간편하나 간접광의 계산이 간단하여 구석구석 빛이 미치지 못하거나 어두운 결과가 나오는 경향이 있다. 반대로 Light cache는 비교적 밝은 결과를 보여주지만 다소 밋밋해 보이는 경향이 있다. 간단하게 말하면 단순한 인테리어나 외부에는 Brute force를, 복잡한 인테리어에는 Light cache를 쓴다고 생각하면 된다. GI 엔진은 초기에 설정하는 것이 좋으며, 중도에 바꾸면 노출과 라이팅 intensity를 다시 설정해야 한다.

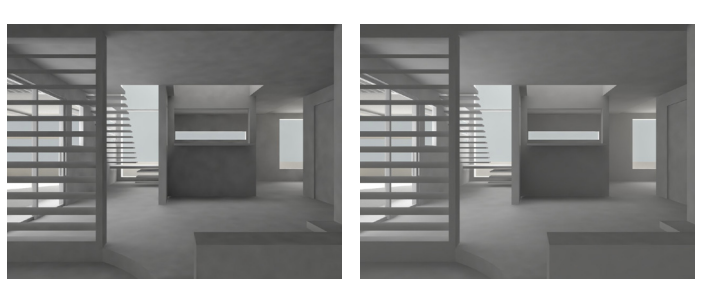

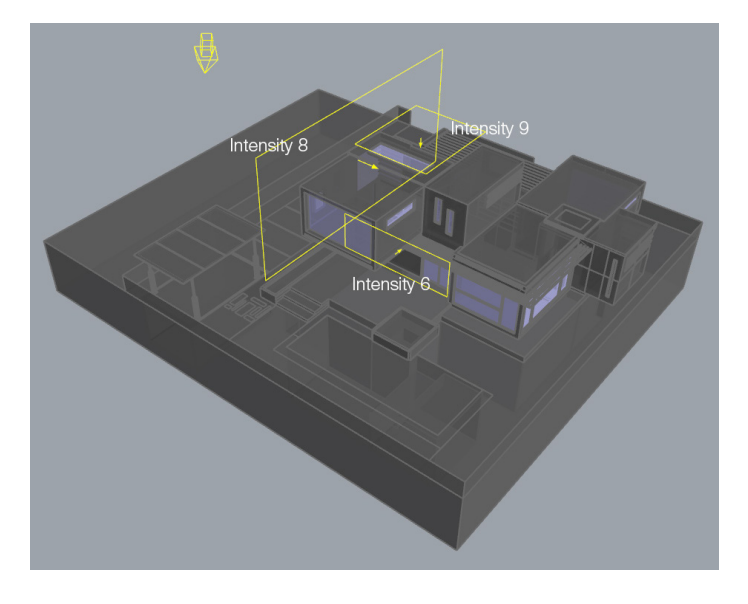

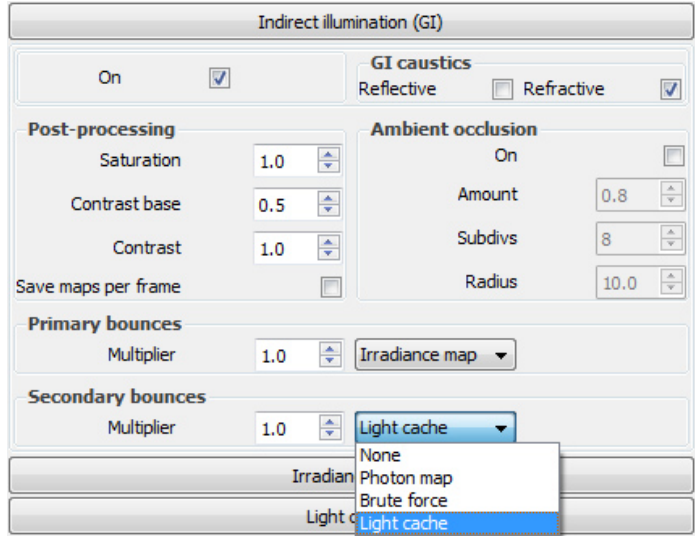

# 왼쪽: Brute force

오른쪽: Light cache

Light cache의 경우 너무 밋밋하거나 밝을 경우 Multiplier 값을 1 이하로 입력하여 테스트하면서 조정한다. Brute force는 상대적으로 속도가 빠르지만 렌더 품질 옵션을 조정하지 않으면 인테리어 장면에서 얼룩이 보일 때가 많다.

\* V-Ray frame buffer의 각종 correction을 같이 이용하여 조정

### 5. 렌더 품질의 향상

 아래 패러미터들은 렌더링 시간을 현저히 늘이므로 최종 단계에서 입력하는 것이 좋다. GI 엔진은 Irradiance map / Light cache 기준. 1) 디테일의 향상

Irradiance map에서 아래 패러미터를 수정한다. Max rate는 min rate보다 하나씩 크게 넣는다. 렌더링 속도에 따라 값을 조정한다.

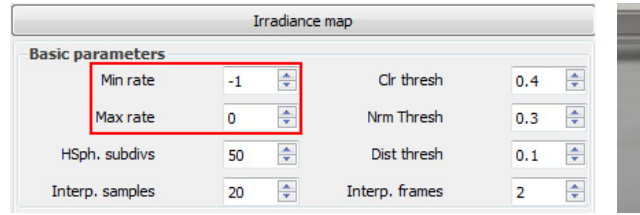

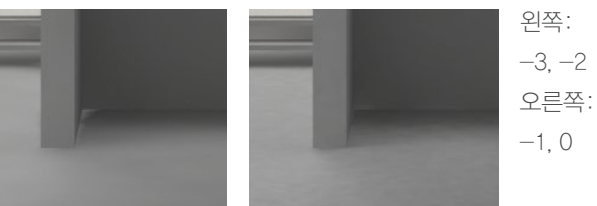

#### 2) 얼룩의 감소

Irradiance map에서 아래 패러미터를 수정한다. 렌더링 속도에 따라 값을 조정한다.

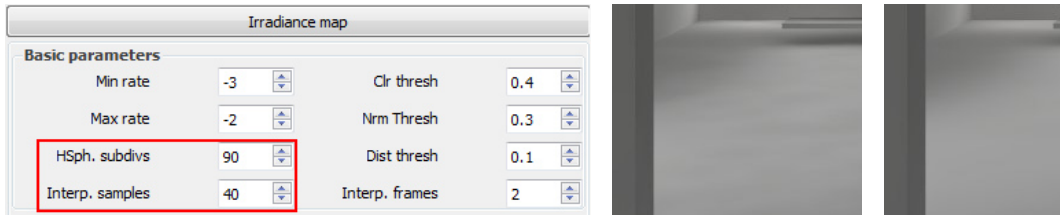

왼쪽: 50, 20 오른쪽: 90, 40

#### 3) GI의 품질 (Light cache의 경우)

 Light cache에서 아래 패러미터를 수정한다. Subdivs는 최종 렌더링에서 1500-2000 정도면 충분하다. Sample size는 그대로 두거나 전반적인 밝기를 키우기 위해서 약간 크게 잡아도 좋다.

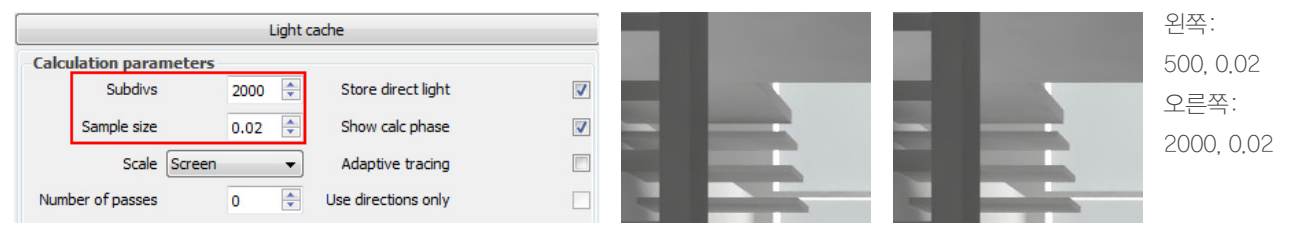

#### 4) 노이즈의 감소 1

 DMC Sampler에서 아래 패러미터를 수정한다. Noise threshold는 작은 값을 넣어야 노이즈가 감소한다. Global subdivs mult는 광역적으로 모든 영역의 subdivs (렌더링 품질에 영향을 미치는 일종의 GI 엔진의 해상도)의 값을 조정하는데 너무 큰 값을 넣으면 렌더링 시간이 길어지므로 주의한다.

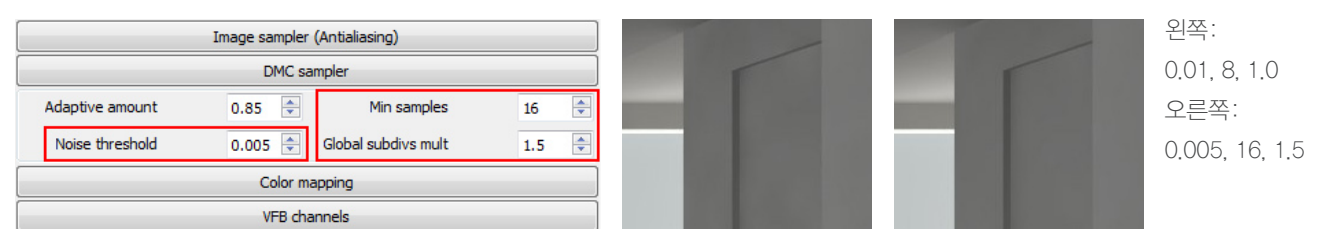

#### 5) 노이즈의 감소 2

Image Sampler에서 아래 패러미터를 수정한다. 현재 예제에서는 큰 변화가 없지만 여러 재질이 포함된 이미지에서는 차이가 크다.

Image sampler (Antialiasing) **Image Sampler** Type  $\boxed{\text{Adaptive DMC}}$   $\rightarrow$  $0.01$  $\frac{\triangle}{\pi}$ Min subdivs Cir thresh 4 Use DMC sampler thresh  $\overline{\mathbf{v}}$ Max subdivs 16  $\overline{\phantom{a}}$ Show samples

일반적으로 Max Subdivs 값을 4배 크게 입력한다 (1/4, 2/8, 4/16, 8/32).

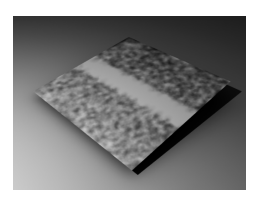

 6) 면이 겹쳐서 발생하는 얼룩 옆의 그림과 같이 면이 겹쳐서 얼룩이 발생하는 경우 Global switches 탭에서 아래 패러미터의 값을 키우면 얼룩을 없앨 수 있다.

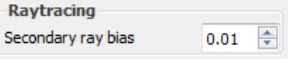